# Регулировка разрешения экрана

Из-за особенностей, свойственных технологии изготовления жидкокристаллических (ЖК) дисплеев, разрешение изображения является постоянной величиной. Для наилучшего качества изображения установите такое же максимальное разрешение и соотношение сторон, как у монитора. Это разрешение, обеспечивающее наиболее четкое изображение, называется "физическим (native)", или максимальным разрешением. При меньших значениях разрешения для вывода изображения на весь экран используется схема интерполяции. В зависимости от типа изображения и его исходного разрешения может наблюдаться размытие изображения на границах пикселей, когда используется разрешение с интерполяцией.

- Узнать соотношение сторон экрана и базовое разрешение для купленной модели монитора можно в документе "Технические характеристики" на прилагаемом компакт-диске.
	- Чтобы воспользоваться всеми преимуществами технологии ЖК-дисплеев, нужно в ПК в настройках разрешения экрана задать физическое разрешение, как описано ниже. Учтите, что не все компьютерные видеокарты обеспечивают такое разрешение. Если ваша видеокарта не поддерживает такое разрешение, то на веб-сайте ее производителя найдите обновленную версию драйвера, который поддерживает такое разрешение. Драйверы видеокарт часто обновляются по мере появления дисплеев, рассчитанных на новые значения разрешения. При необходимости можно вместо старой видеокарты установить новую, поддерживающую физическое разрешение монитора.
	- Для регулировки разрешения экрана применяются разные процедуры в зависимости от операционной системы вашего ПК. Подробности см. в справочной документации на вашу операционную систему.
	- 1. Откройте **Разрешение экрана**.

Для открытия раздела **Разрешение экрана** правой кнопкой нажмите рабочий стол Windows.

2. Отрегулируйте разрешение экрана, передвигая ползунок в разделе **Разрешение**.

Установите рекомендуемое (максимальное) и нажмите **Применить**.

Если решите выбрать другое разрешение, то учтите, что в этом случае при выводе на экран изображение будет интерполироваться до физического разрешения.

3. Нажмите кнопку **OK** и затем кнопку **Да**.

#### 4. Закройте окно **Разрешение экрана**.

Если источник сигнала не выдает изображение с таким же соотношением сторон, как у монитора, то изображение может выглядеть растянутым или деформированным. Соотношение сторон изображения настраивается в меню "Режим отображения". Дополнительные сведения см. в руководстве пользователя.

# Регулировка частоты обновления экрана

Для ЖК-монитора не нужно выбирать самую высокую частоту обновления, поскольку для ЖК-мониторов возникновение мерцания экрана технически невозможно. Наилучшие результаты достигаются при использовании стандартных режимов, заранее настроенных в вашем компьютере. Узнать о предустановленных

режимах можно в следующей главе: [Предустановленные](#page-1-0) режимы дисплея vна [стр](#page-1-0). 2.

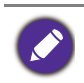

Для регулировки разрешения экрана применяются разные процедуры в зависимости от операционной системы вашего ПК. Подробности см. в справочной документации на вашу операционную систему.

- 1. В **Панели управления** дважды щелкните по значку **Экран**.
- 2. В окне **Настройка разрешения экрана** нажмите кнопку **Дополнительно**.
- 3. Откройте вкладку **Монитор** и в списке доступных режимов выберите значение частоты обновления, соответствующее одному из стандартных режимов.
- 4. Нажмите **Применить**, **OK** и затем кнопку **Да**.
- 5. Закройте окно **Разрешение экрана**.

### <span id="page-1-0"></span>Предустановленные режимы дисплея

#### Модели с панелью UHD

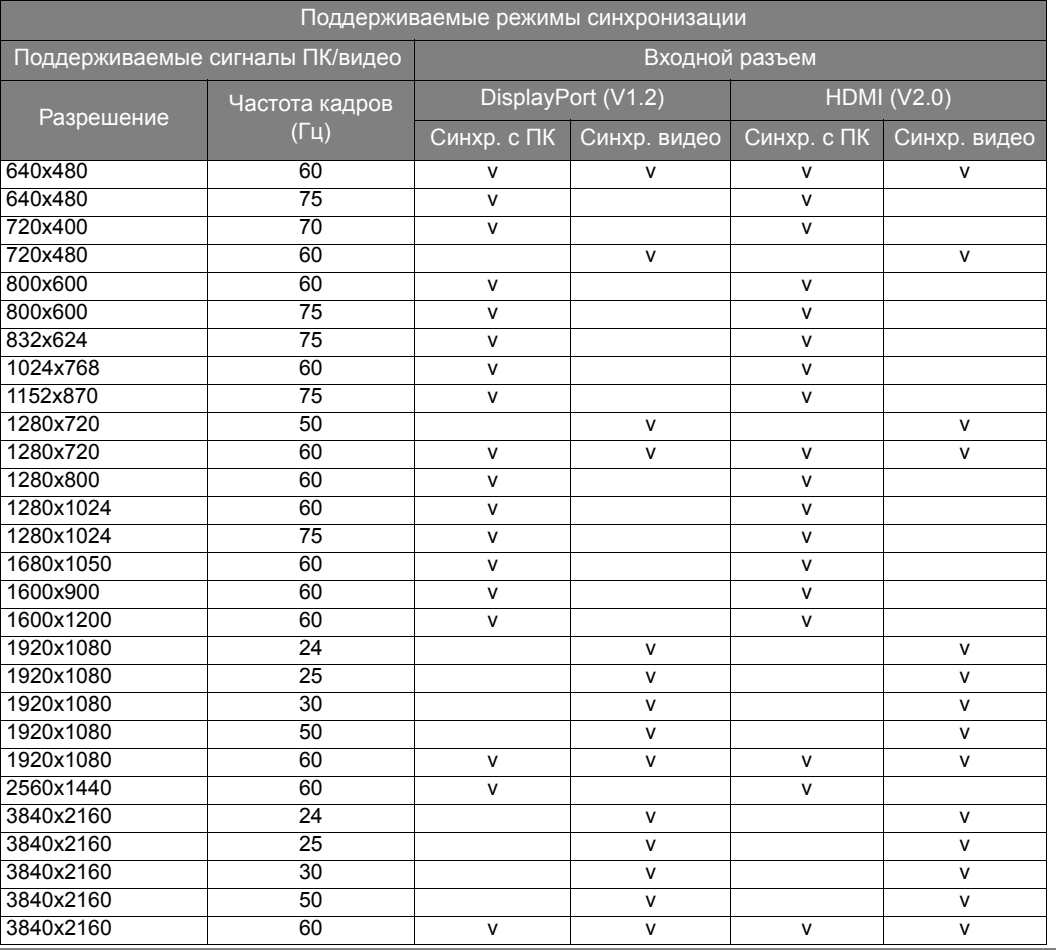

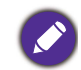

• Чтобы получить максимально высокое качество изображения, настройте частоту синхронизации и разрешение источника входного сигнала в соответствии с приведенной выше таблицей.

- Чтобы указанная выше частота синхронизации работала, сначала проверьте совместимость и технические характеристики вашей видеокарты.
- Видеорежимы должны использоваться с указанными входными разъемами. Доступные разъемы входного сигнала могут быть разными в разных моделях.

# Видеовход 4K UHD (3840x2160)

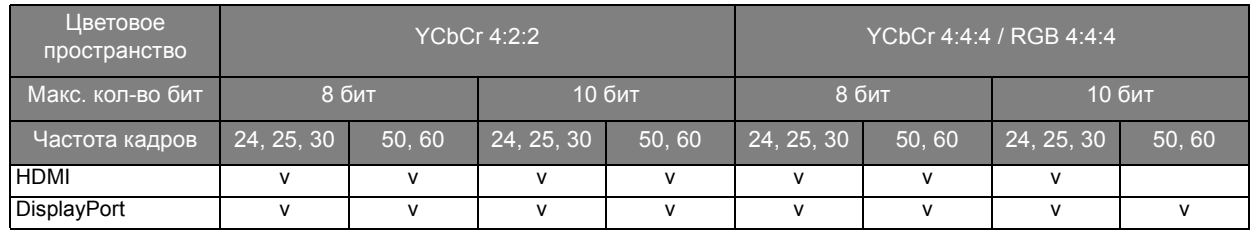

Несоответствие частоты входного сигнала от платы VGA и стандартной частоты может вызвать разрыв изображения. Это не является признаком неисправности. Для восстановления нормального изображения воспользуйтесь функцией автоматической настройки, либо вручную установите значение фазы и частоты пикселей в меню "ДИСПЛЕЙ".

10/3/2017